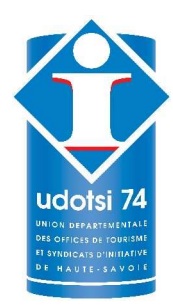

## OUTIL INFORMATIQUE **D'AIDE AU CLASSEMENT DES MEUBLES DE TOURISME MIS A DISPOSITION DES OTSI DE HAUTE-SAVOIE PAR L'UDOTSI DE HAUTE-SAVOIE**

## **GUIDE D'UTILISATION**

#### **Cet outil informatique :**

- Est mis à disposition des OTSI de Haute-Savoie ayant signé et retourné la convention

« Classement des meublés de tourisme »,

- Sera le seul outil de référence obligatoirement employé par tous les agents de classement des OTSI de Haute-Savoie,

- Utilisé pendant la visite de contrôle, il permettra de renseigner automatiquement les annexes composant le rapport de visite,

- Remplace le tableau de classement et tous les autres documents précédemment diffusés par l'UDOTSI de Haute-Savoie (nous vous recommandons de supprimer tous les anciens fichiers informatiques).

#### **L'outil informatique est composé de deux parties :**

#### **PREMIERE PARTIE :**

5 classeurs Excel correspondant aux 5 catégories de classement des meublés de tourisme (tableaux à utiliser pendant la visite) avec deux feuilles Excel :

- « Annexe III 2ème partie 1 étoile » et « Etat\_Propreté »
- « Annexe III 2ème partie 2 étoiles » et « Etat\_Propreté »
- « Annexe III 2ème partie 3 étoiles » et « Etat\_Propreté »
- « Annexe III 2ème partie 4 étoiles » et « Etat\_Propreté »
- « Annexe III 2ème partie 5 étoiles » et « Etat\_Propreté »

**Ces fichiers correspondent aux documents officiels composant le rapport de visite obligatoire.** 

#### **DEUXIEME PARTIE :**

Un classeur Excel nommé « Rapport de visite » comportant 5 feuilles de gauche à droite nommées :

- « Renseignements »
- « Annexe II Recto »
- « Annexe II Verso »
- « Annexe III 1ère partie »
- « CERFA »

# **SOMMAIRE**

## **PREMIÈRE PARTIE**

**Choisir le classeur Excel correspondant à la catégorie de classement demandée par le propriétaire.** 

- a/ Suivre les étapes une à une
- b/ Dérouler les questions
- c/ Les critères NA (Non Applicables)
- d/ Ascenseurs
- e/ Critères Etat / Propreté
- f/ Résultats de la visite d'inspection

## **DEUXIEME PARTIE**

- a/ Copie du classeur Excel « Rapport de visite »
- b/ Feuille « Renseignements »
- c/ Feuille « Annexe II Recto »
- d/ Feuille « Annexe II Verso »
- e/ Feuille « Annexe III 1ère partie »
- f/ Feuille « CERFA »

# **PREMIÈRE PARTIE**

Ouvrez le tableau de classement correspondant à la catégorie demandée par le propriétaire.

## **a/ Suivre les étapes une à une**

Avant de valider chaque critère (OUI et NON), complétez les informations préalables en suivant les différentes étapes.

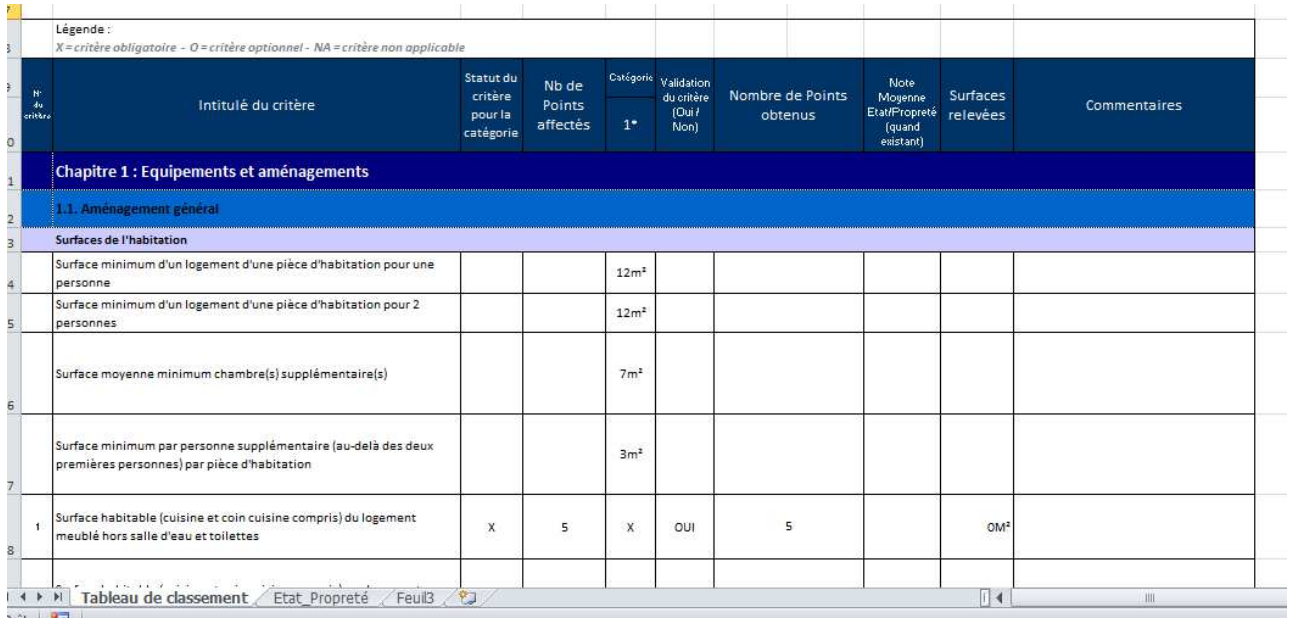

Commencer par remplir le tableau des surfaces lorsque vous mesurez votre meublé (cuisine, salon, chambres…) : **A renseigner n°1**.

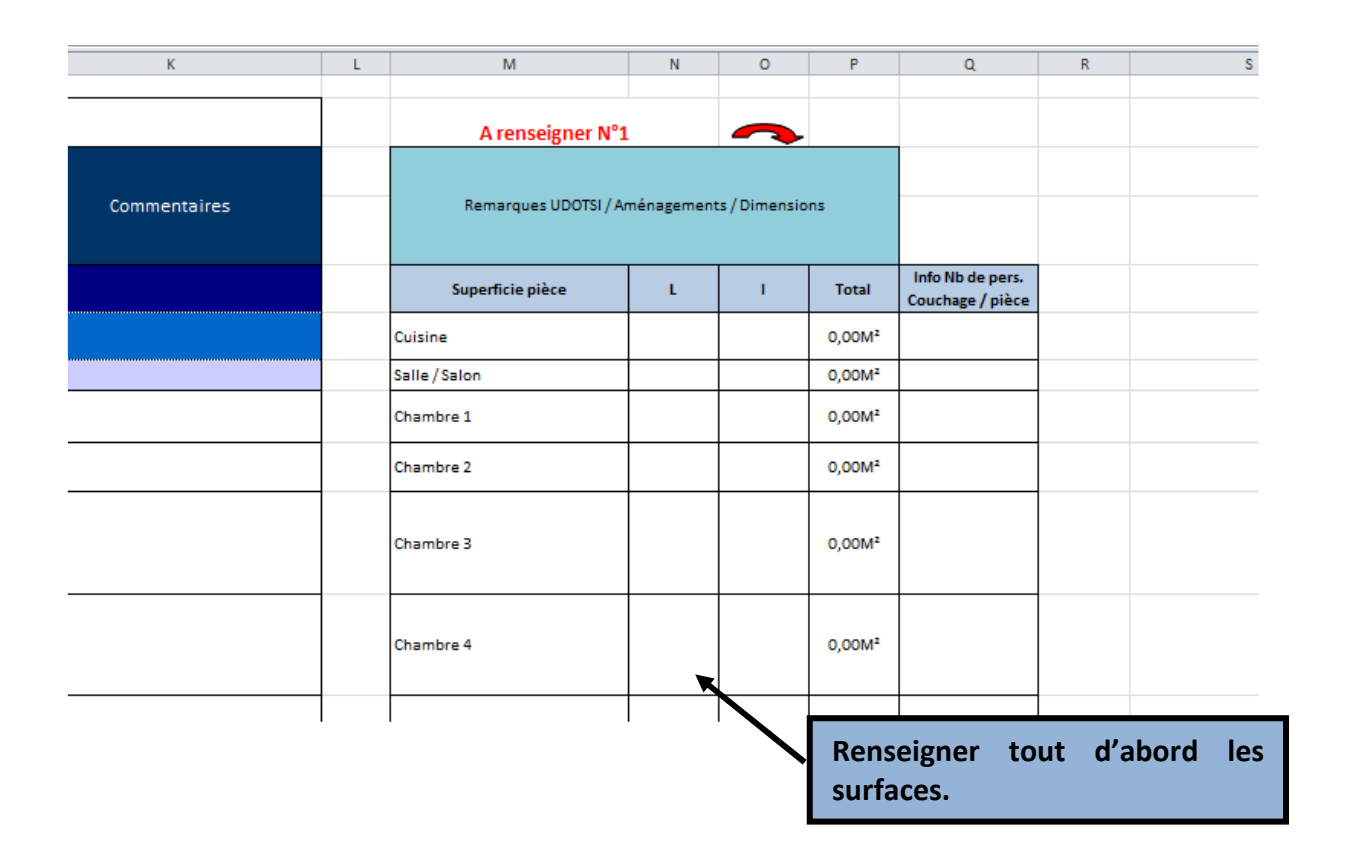

Lorsque vous remplissez au fur et à mesure les surfaces, la surface totale se calcule automatiquement.

La surface totale relevée s'inscrit directement dans la colonne « surfaces relevées » de la grille de classement.

Les points s'ajoutent aussi automatiquement dans la colonne « nombre de points obtenus ». Ensuite indiquez le nombre de personnes susceptibles d'être logées dans le meublé : **A renseigner n°2**.

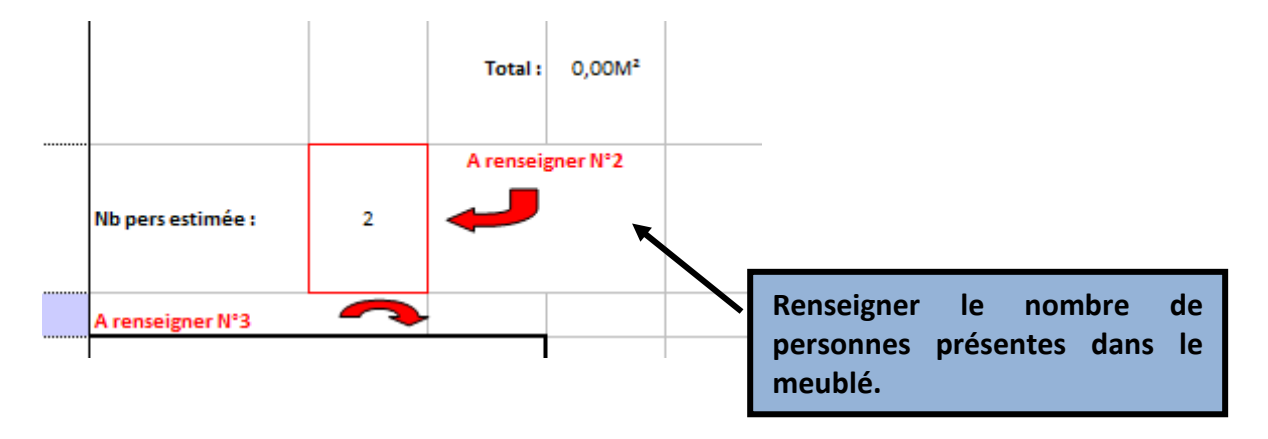

Puis il faut indiquer le nombre de pièces supplémentaires présentes dans le meublé sans prendre en compte la pièce principale : **A renseigner n°3**.

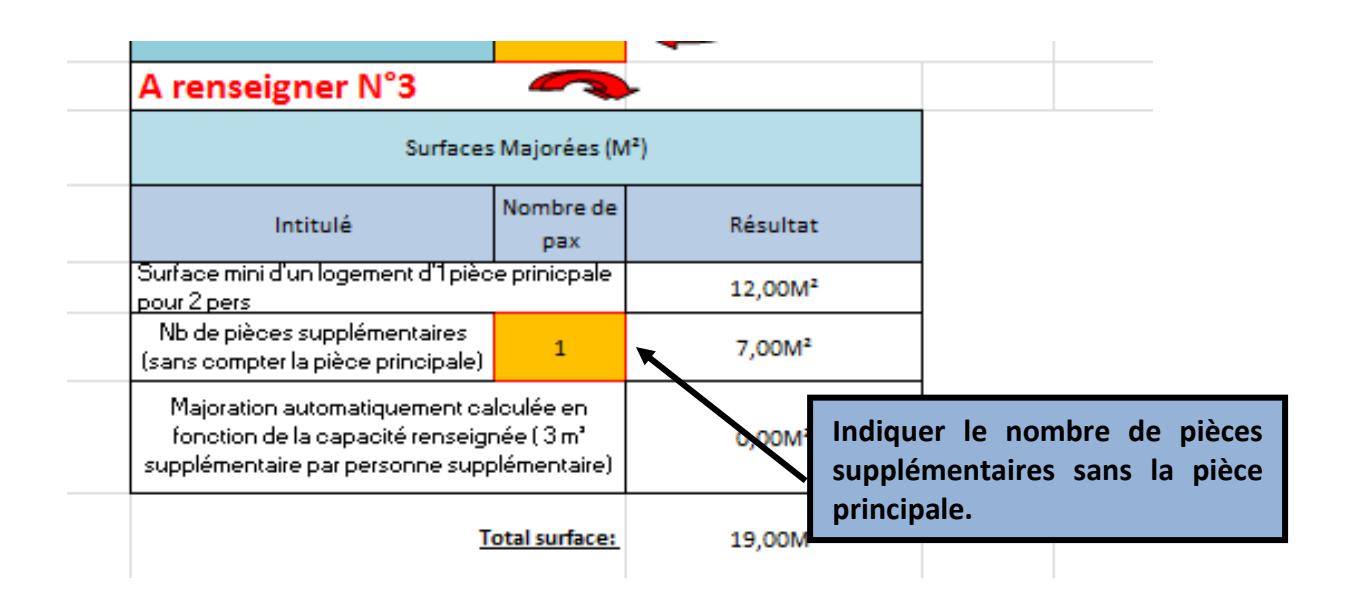

Enfin, répondre aux questions suivantes par OUI ou par NON.

Ces questions permettent de calibrer le tableau de classement automatiquement.

(Vous n'avez plus besoin de calibrer comme avant).

#### **A renseigner n°4**.

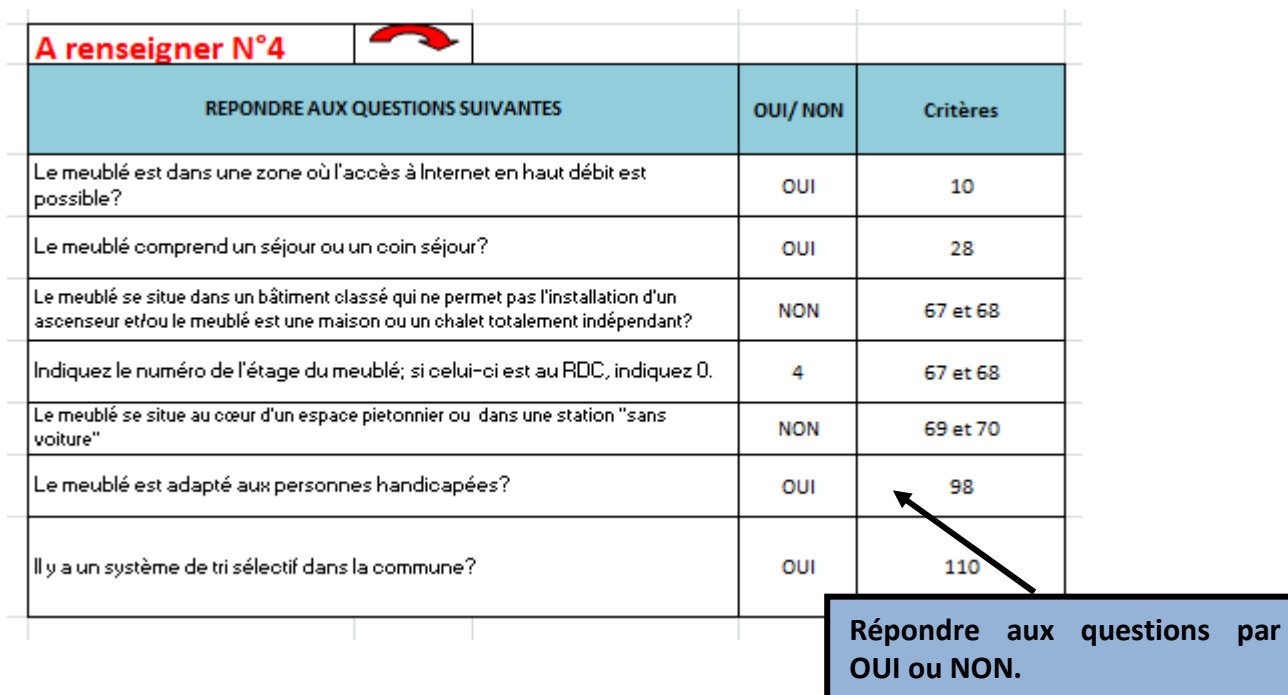

### **b/ Dérouler les questions de la grille de classement**

Vous passez à la dernière étape.

Il faut maintenant renseigner la grille. La saisie des OUI et NON dans la grille commence à partir du critère 6.

Les points vont s'ajouter automatiquement selon la réponse.

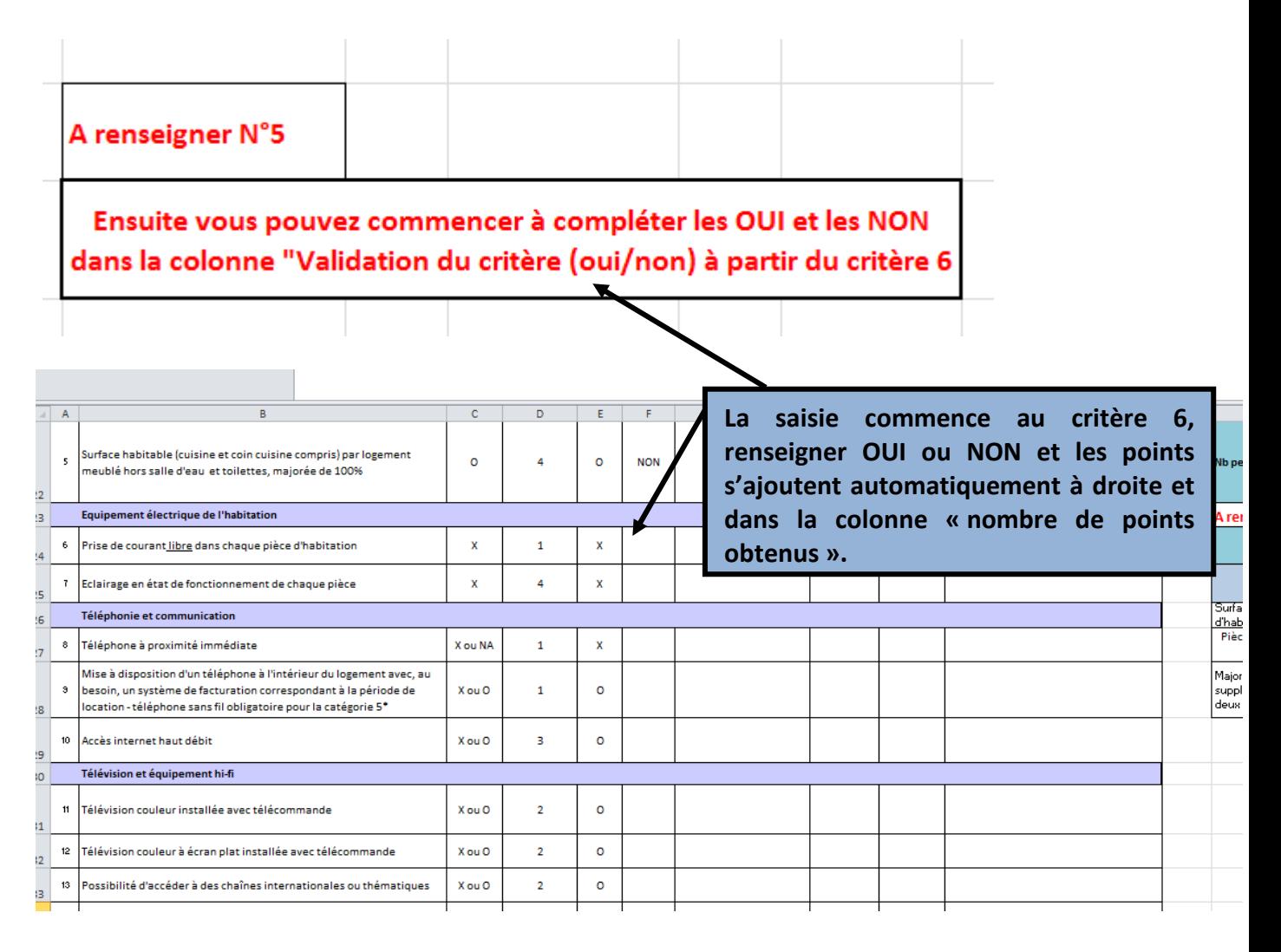

#### **N'oubliez pas de mettre des commentaires si nécessaire et surtout pour les réponses négatives.**

Bien noter quelles sont les **chaines thématiques de télévision pour le critère 13**, le **système de chauffage critère 20**, les **dimensions des lits dans le critère 30**, le **type et les dimensions de douche pour les critères 38 (et 41** si plus de 7 personnes).

Indiquer également dans les commentaires, la présence d'**ascenseur (étages) critères 67 et 68**, la **vue et la situation du logement critères 78, 79 et 80**…

Pour **les critères Etat et Propreté** : mettre dans la case commentaire la phrase suivante **« note sur 4. Note supérieure à 3 (ou 3,5) donc critère validé. »**. *VOIR PARAGRAPHE e/pour les explications complémentaires sur ces critères Etat et Propreté.*

Enfin **pour les critères 106, 107, 108 et 109, donner des exemples**.

### **c/ Les critères NA (Non Applicables)**

Lorsque vous rencontrez un critère Non Applicable, si vous avez bien répondu aux questions préalables (**À renseigner n°4**) vous n'avez rien besoin de modifier.

**Notez bien NA dans les commentaires et dans le résumé des points non applicables audessus du tableau de saisie.** 

Exemple : les critères 40, 41 et 42 deuxième salle de bains. Ils sont Non Applicables (NA) si vous avez mis moins de 7 personnes dans le logement (**A renseigner n°2**) au début des étapes.

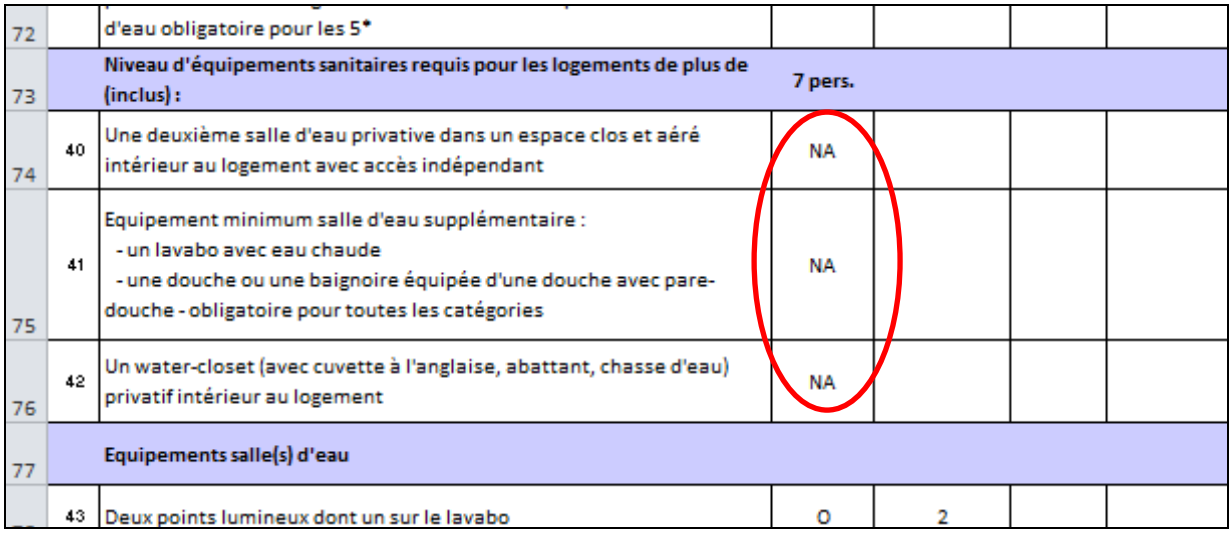

#### **Ensuite il suffit de mettre NA à la place de OUI ou NON dans Validation du critère.**

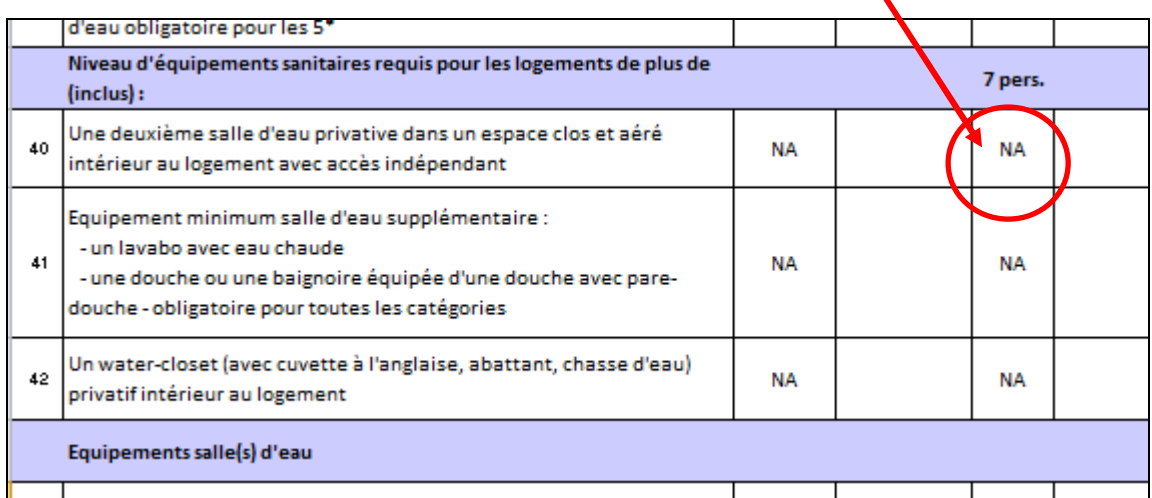

## **d/ Ascenseurs**

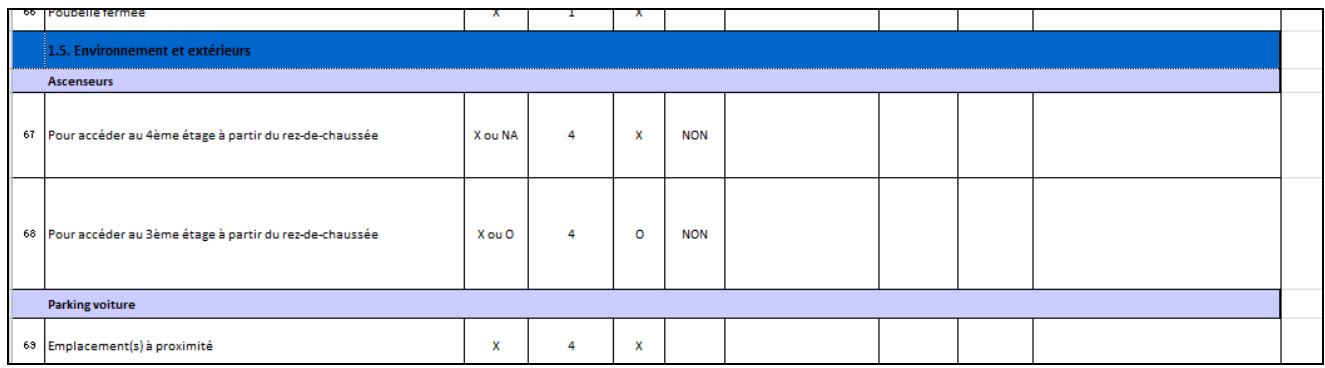

Pour les critères 67 & 68, tout ce fait également dès le début des étapes dans les questions. **Selon le numéro d'étage qui sera indiqué, le statut du critère se modifiera de lui-même. S'il n'y a pas d'ascenseur, indiquer le chiffre 0 dans les questions de départ, le critère deviendra automatiquement NA.** 

## **e/ Critères Etat / Propreté**

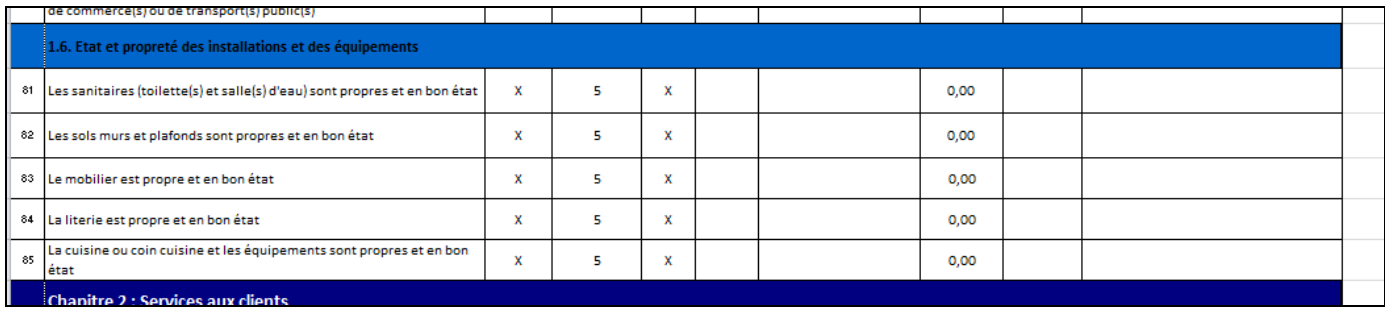

Avant de renseigner OUI / NON pour les critères Etat / Propreté, **il est indispensable de remplir la seconde feuille Excel « Etat\_Propreté » avec le tableau et les points de contrôle.** 

Les points se calculent automatiquement dans la grille de classement. Lorsque vous remplissez le tableau « Etat Propreté », les critères 81 à 85 se complètent automatiquement pour la colonne de la note moyenne.

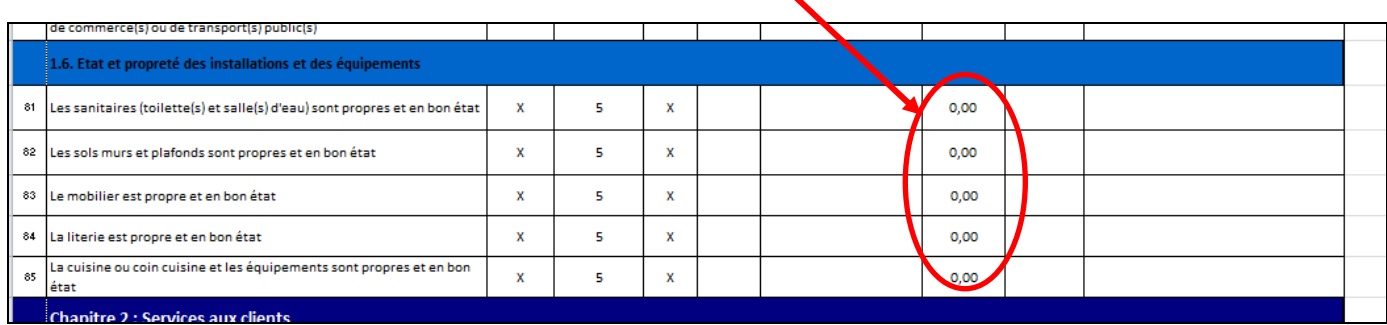

Vous n'avez plus qu'à renseigner **OUI / NON** et inscrire dans la colonne « commentaires » la phrase suivante **« note sur 4. Note supérieure à 3 (ou 3,5) donc le critère est validé. »**.

#### **Attention**

**Pour le cas où le meublé n'aurait pas d'équipements extérieurs et mobilier de jardin, ne mettez pas de notes dans le tableau du deuxième feuillet Etat Propreté.** 

**Vous laissez un blanc et la moyenne va se faire uniquement sur les deux premiers points de contrôle.** 

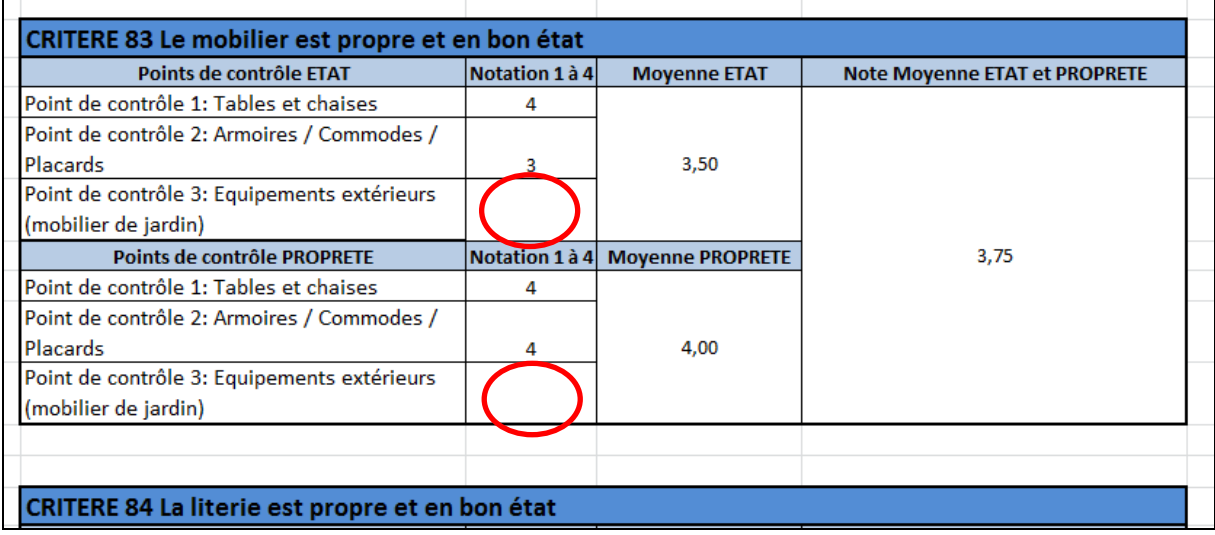

## **f/ Résultats de la visite d'inspection**

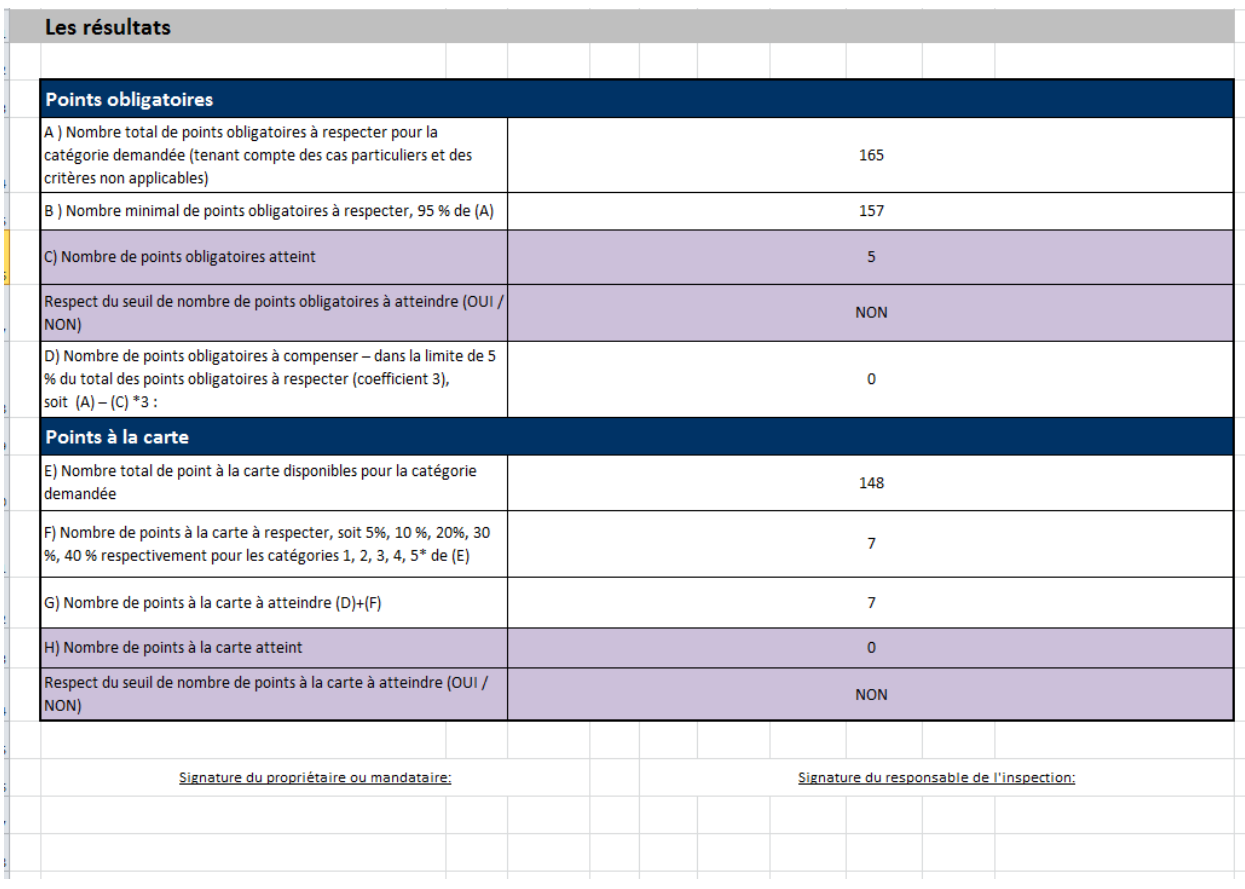

Les résultats de la visite d'inspection s'alimentent au fil de la saisie et apparaissent à la fin de la grille de classement.

Sous ce tableau de résultat, un endroit est réservé pour les signatures de l'agent de classement et du propriétaire.

Votre Annexe III 2ème partie est prête à être vérifiée et imprimée.

## **DEUXIEME PARTIE**

#### **a/ Copie du classeur Excel « Rapport de visite »**

Chaque visite de meublé est traitée séparément.

Vous devez donc commencer par dupliquer votre fichier Excel « Rapport de visite ».

Faites un copier-coller du fichier « Rapport de visite », que vous renommez « Rapport de visite – NOM PERSONNE ».

Par exemple, vous êtes en train de réaliser la visite de Monsieur XX. Faites votre copier-coller et renommez le fichier « Rapport de visite – MONSIEUR XX ».

C'est sur ce nouveau document que vous allez travailler.

Ouvrez ce nouveau classeur Excel « Rapport de visite – MONSIEUR XX ».

Il y a plusieurs feuilles dans ce classeur :

- « Renseignements »
- « Annexe II recto »
- « Annexe II verso »
- « Annexe III 1ère partie »
- « CERFA »

Les informations suivantes vous indiquent comment remplir les différentes feuilles de ce classeur Excel.

#### **b/ Feuille « Renseignements »**

Remplir la ligne 3 de la feuille « Renseignements » avec les coordonnées de Monsieur XX :

Nom, prénom, adresse, adresse meublé, téléphone, mail…

#### **c/ Feuille « Annexe II Recto »**

Passez à la feuille « Annexe II Recto ».

Le premier élément à remplir sur cette feuille est le numéro de la ligne concernée (carré en jaune en haut de feuille). Par défaut, la ligne 3 sera mise. Vous devez surtout vérifier qu'elle y figure bien.

Cette ligne correspond en effet à la ligne de la feuille précédente « Renseignements » où sont contenues toutes les informations de Monsieur XX.

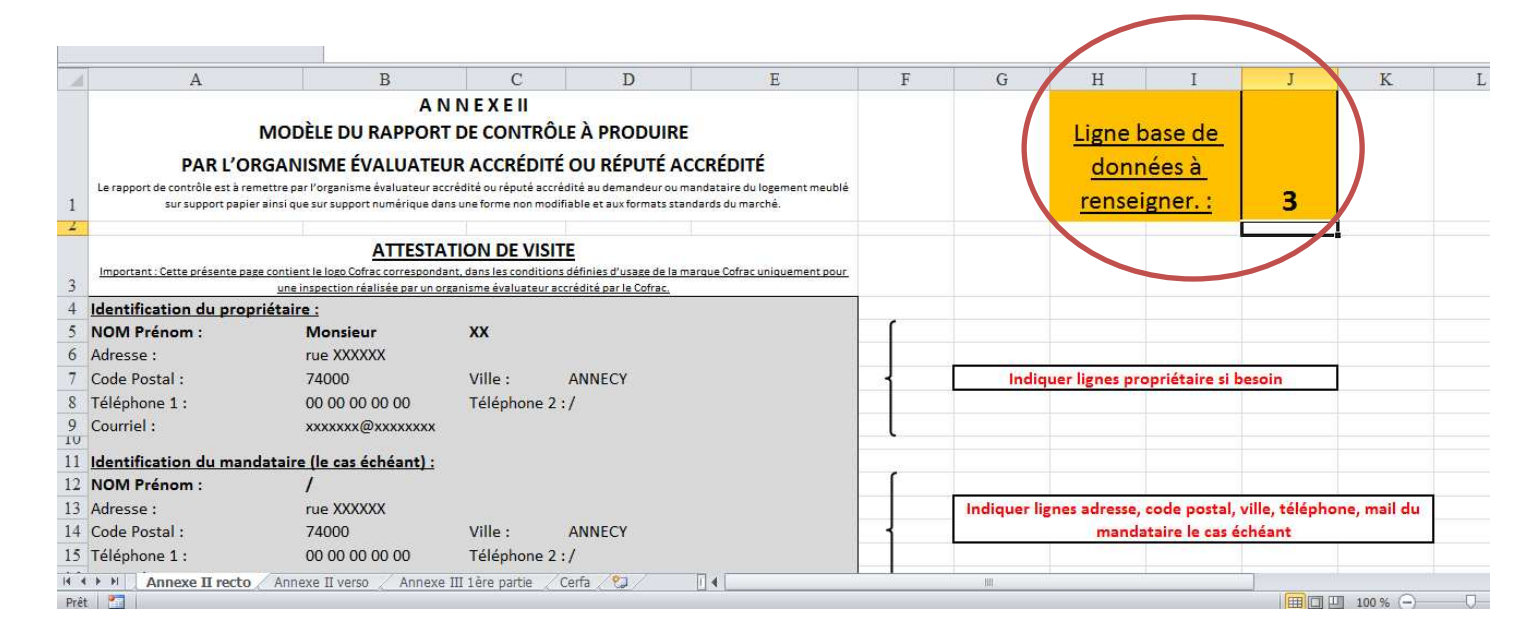

Ensuite pour le reste du document, il suffit de suivre les indications en rouge, encadrées et présentes sur le côté droit de la feuille.

Certains éléments se remplissent automatiquement grâce à la feuille « Renseignements », d'autres sont à compléter par vous-même (notamment les points par exemple).

Faites attention et suivez bien les étapes indiquées sur le côté droit de la feuille « Annexe II Recto ».

### **d/ Feuille « Annexe II Verso »**

J.

 $\mathcal{L}^{\mathcal{L}}$ 

Ensuite on passe sur la feuille « Annexe II verso ».

#### **Attention, sur cette feuille, deux points sont à remplir par vous-même : les critères qui sont non applicables et les points.**

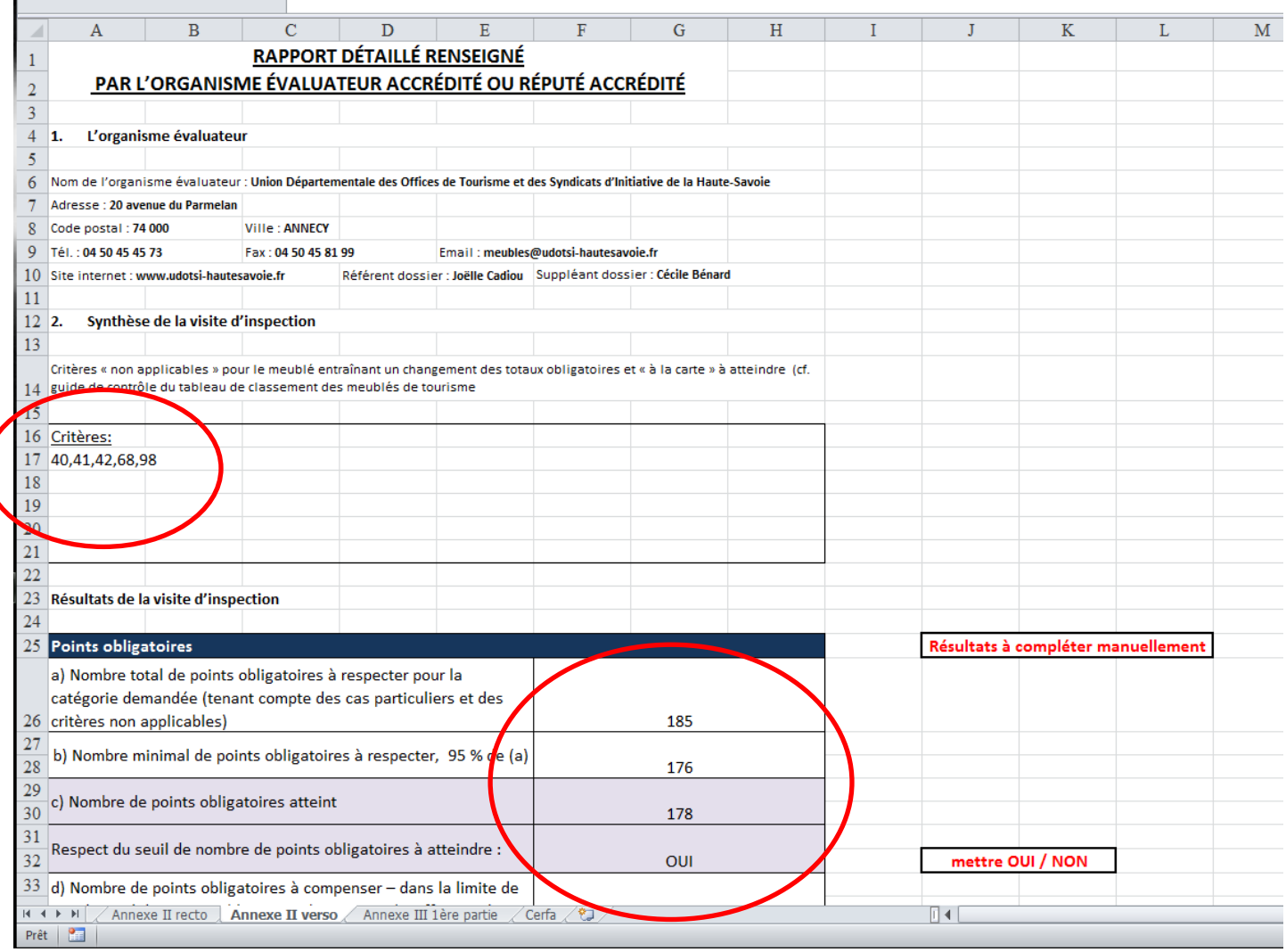

#### **e/ Feuille « Annexe III 1ère partie »**

Celle-ci se remplit automatiquement grâce à la feuille « renseignements ».

Si la première feuille du classeur « Renseignements » est complétée correctement, vous n'avez rien besoin de modifier dans cette feuille Annexe III 1ère partie.

#### **Mais il faut tout de même bien vérifier que vos données sont correctes!**

#### **Et n'oubliez pas d'indiquer votre NOM et votre CIVILITE dans le deuxième tableau de ce feuillet !**

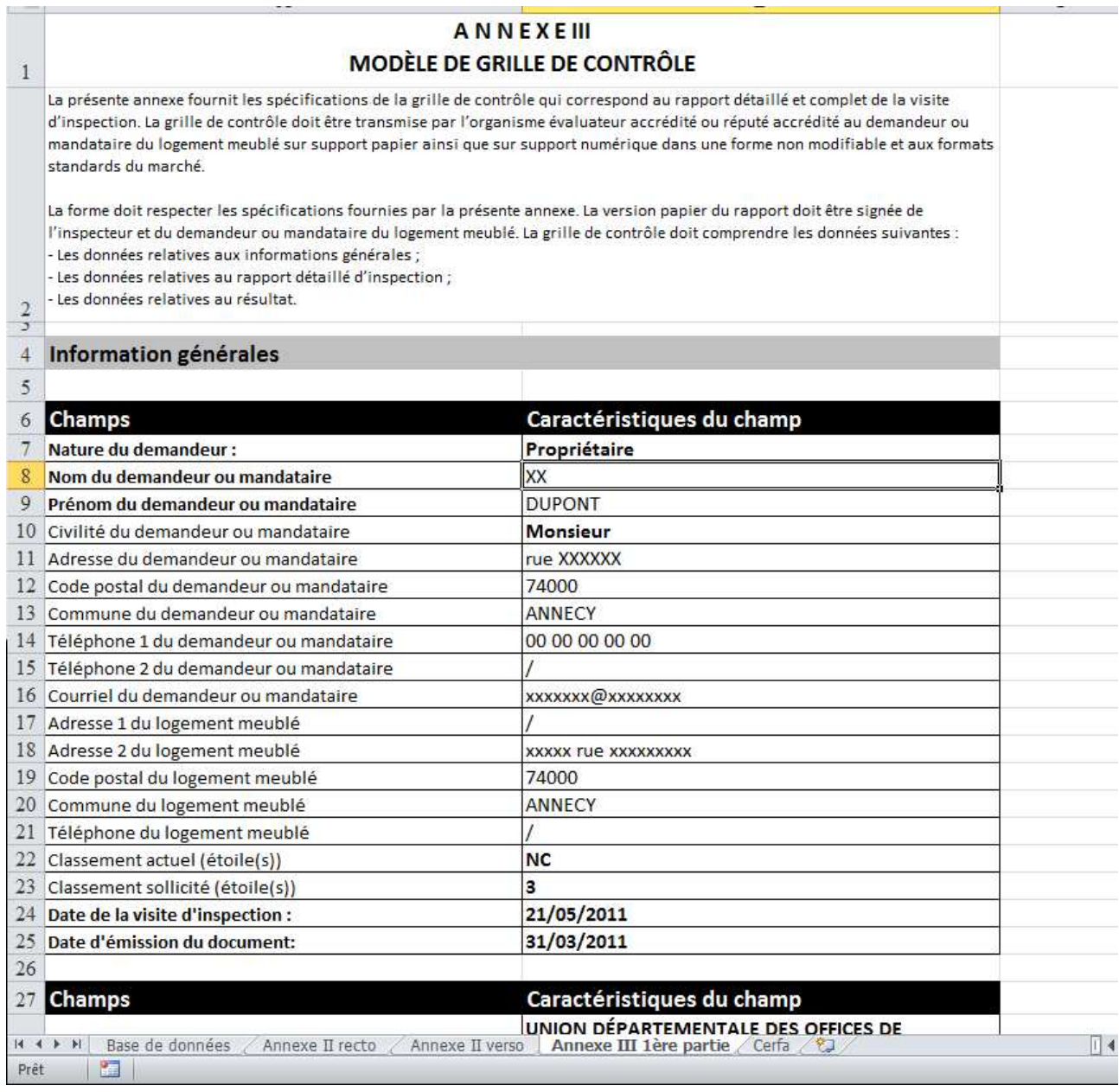

#### **f/ Feuille « Cerfa » Demande de classement en catégorie Meublé de tourisme**

C'est le même fonctionnement que les feuilles précédentes : le CERFA se remplit automatiquement grâce à la feuille « Renseignements ».

#### **Attention, certains éléments sont à remplir par vous-même.**

#### **Merci de bien vérifier que tout est bien renseigné correctement et notamment :**

**- les cases à cocher (Civilité, Non classé, construction, type de logement, location toute l'année, l'affiliation à un réseau…)** 

- **le classement demandé**
- **la superficie totale (précisez « …m² avec salle de bain et toilettes »)**
- **le nombre de personnes**
- **le nombre de pièces d'habitation…**

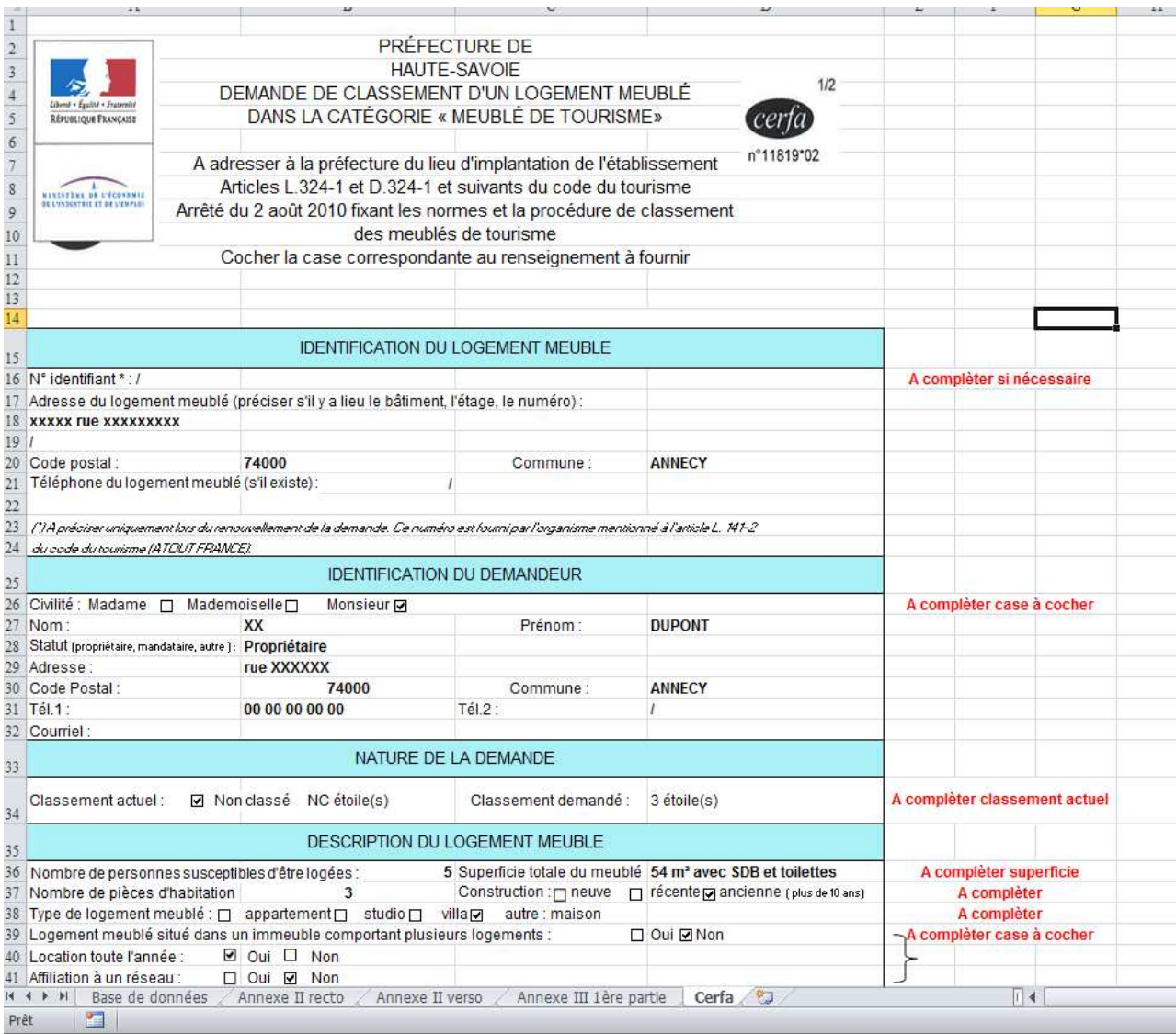

### VOUS AVEZ TERMINÉ VOTRE RAPPORT DE VISITE.

Merci d'envoyer le dossier complet par mail à Cécile Bénard (cecile.benard@udotsi-hautesavoie.fr) qui vérifiera la complétude du dossier.

Une fois le dossier validé, vous pouvez l'imprimer.

Il vous suffit simplement de cliquer sur « imprimer », ne changez pas les paramètres. Les réglages de mise en page sont déjà faits.

Vous devez obtenir :

- Le CERFA :

Deux pages qui correspondent à la feuille « CERFA » du classeur « Rapport de visite – MONSIEUR XX ».

- L'Annexe II en deux pages :

L'une correspond avec la feuille « Annexe II Recto » et l'autre avec la feuille « Annexe II verso » du classeur « Rapport de visite – MONSIEUR XX ».

- L'Annexe III :

Une première page correspond à la feuille « Annexe III 1ère partie » du classeur « Rapport de visite – MONSIEUR XX ». Et plusieurs pages qui constituent le rapport détaillé d'inspection et qui correspondent à la feuille « Annexe III 2ème partie » du classeur « Annexe III 2ème partie – XX étoiles ».

IL RESTERA À FAIRE SIGNER LES DOCUMENTS :

- le propriétaire (5 signatures au total),
- l'agent de classement qui a réalisé la visite et le rapport de visite (4 signatures au total).

**POUR TOUTE QUESTION TECHNIQUE SUR L'OUTIL : Cécile BÉNARD Chargée de missions Communication et meublés de tourisme** 

**cecile.benard@udotsi-hautesavoie.fr**